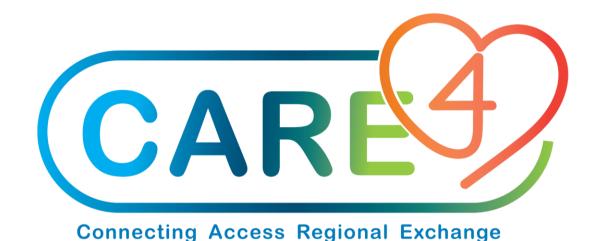

#### Materials Management Requisitions

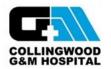

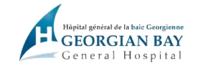

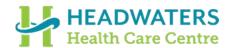

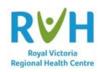

### 3 Types of Requisitions

- 1. Item Requisitions: A combination of a Purchase Requisition and an Inventory Requisition. The end user does not need to know which items are stocked or which items are direct purchase. Expanse will separate these items when the requisition is processed by Materials Management.
- 2. Purchase Requisitions: For items purchased as needed and not stocked in the warehouse. Also referred to as direct purchases.
- 3. Inventory Requisitions: for items stocked in hospital Stores.

**Note:** Item Requisitions are best practice and will be the focus of this training module.

# How To Create Item Requisitions

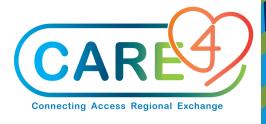

### **Accessing Requisitions**

To access any requisition go to the **Requisitioning Desktop**:

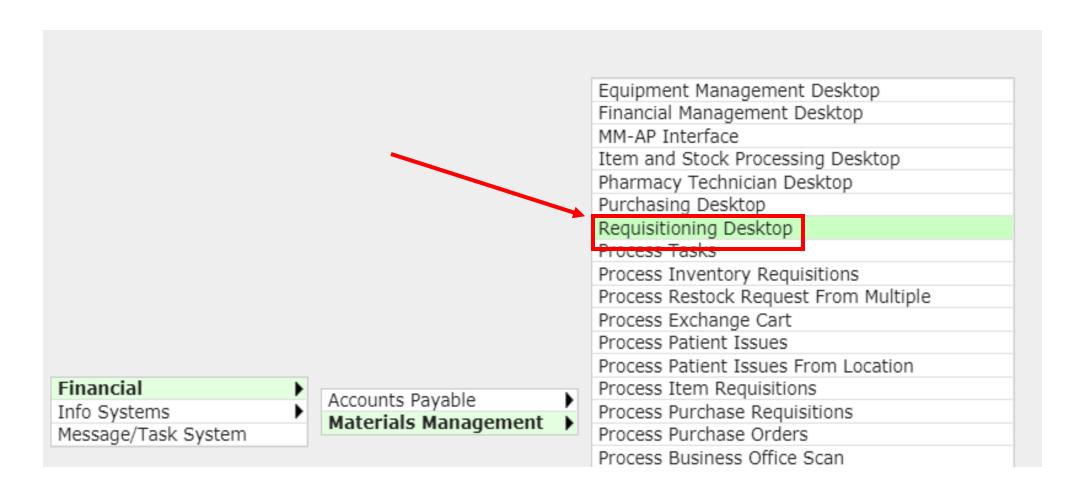

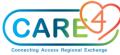

#### Step 1: Create an "Item Requisition"

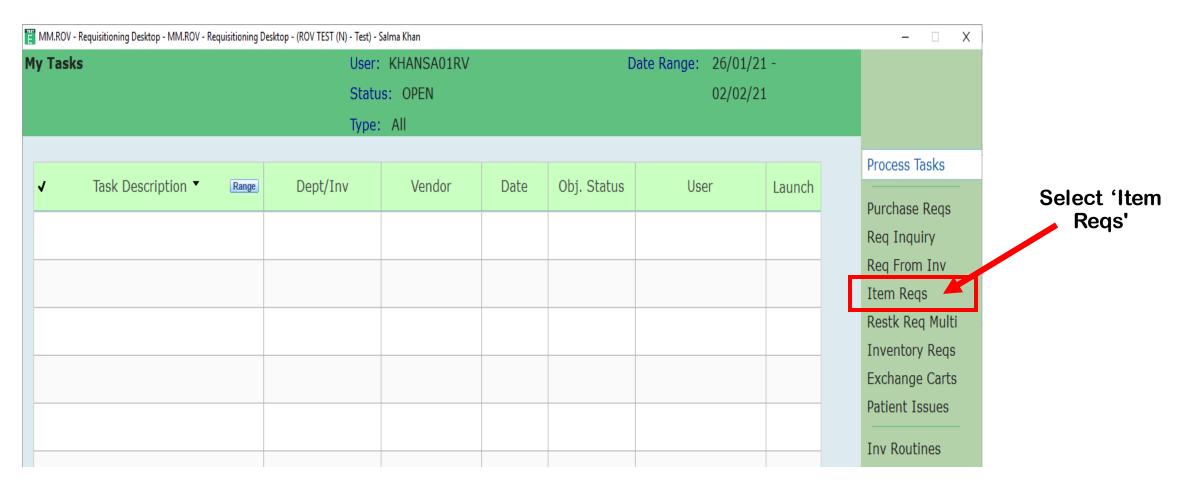

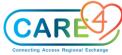

#### Step 2: Create a New Requisition

**New Req'** 

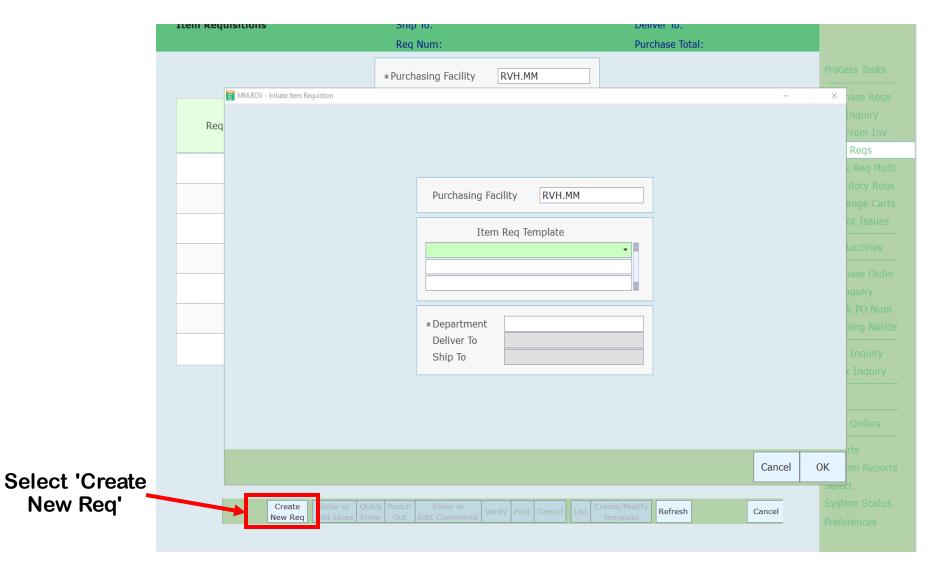

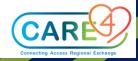

#### Step 3: Select a Purchasing Facility

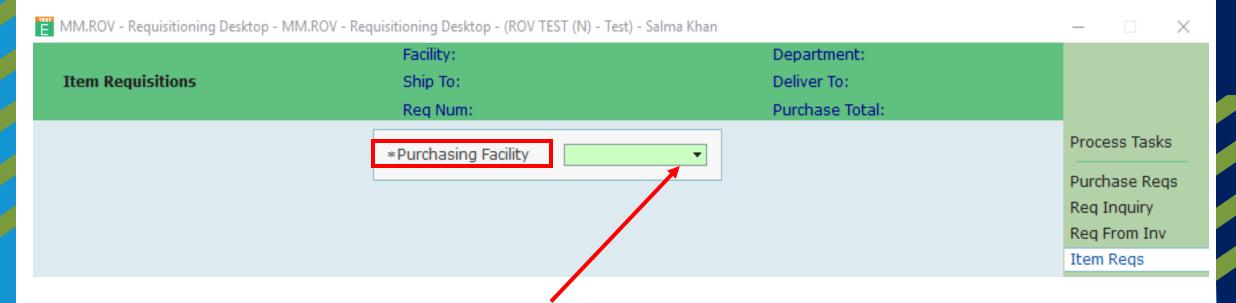

Use drop-down menu to select purchasing facility

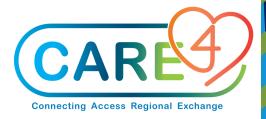

#### Step 4: Select Requisition Template

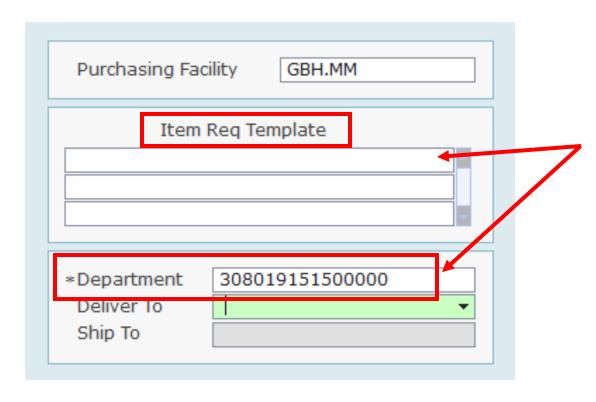

Once the Purchasing Facility is selected, it will populate the drop-down menu of the **Item Requisition Templates** available.

The end user has the option to **select a template** or enter their **department code** and select items without the use of a template.

Once the information has been populated, click 'OK'

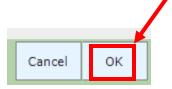

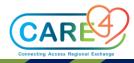

#### Step 4: Select Requisition Template

#### **Item Requisition Template**

If you want to utilize an item requisition template, specify the template mnemonic here. Multiple requisitions templates can be used on one requisition. If the user that is creating the item requisition has limited access, then their lookups will be limited to templates that have their department(s), or are left blank. This is not a required field, so you can bypass it and add in lines manually if preferred.

#### **Department**

Enter the department the item requisition will be created for. A lookup for the departments you have access to will appear. If you have pulled in a template, the department field is populated with the department that is associated with that template

#### **Deliver To**

This looks up to the Deliver To dictionary

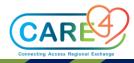

#### Step 5: Editing the Requisition

After selecting 'OK', you can now enter or edit the lines for this requisition

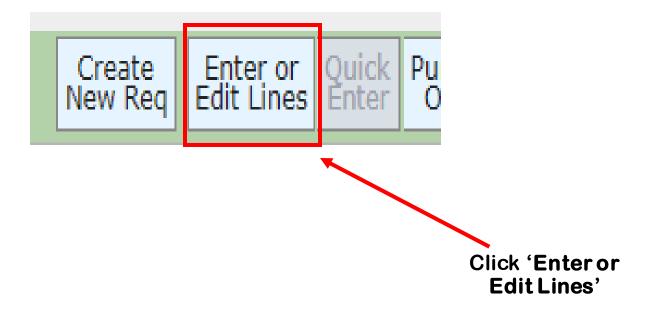

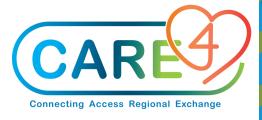

#### Step 6: Entering Items and Quantities

Enter your items and quantities – again you will see the item packaging information on each item as you review

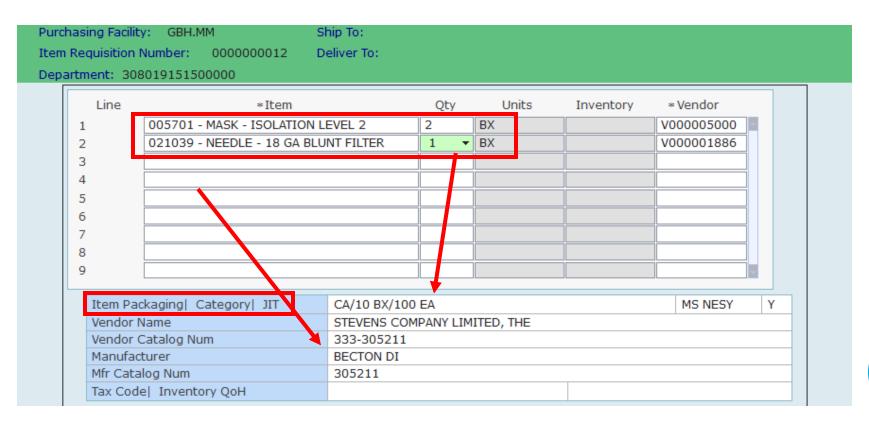

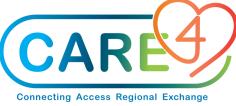

#### When Entering a Quantity

- Under the **Item field**, if a template was used, the items that were on the template(s) that was chosen fills in – users can add or remove items
- They will also add in the quantity for items that they want to request
- By selecting an inventory, the system will generate an inventory requisition upon posting the item requisition
- By bypassing the inventory and selecting a vendor, the system will generate a purchase requisition.

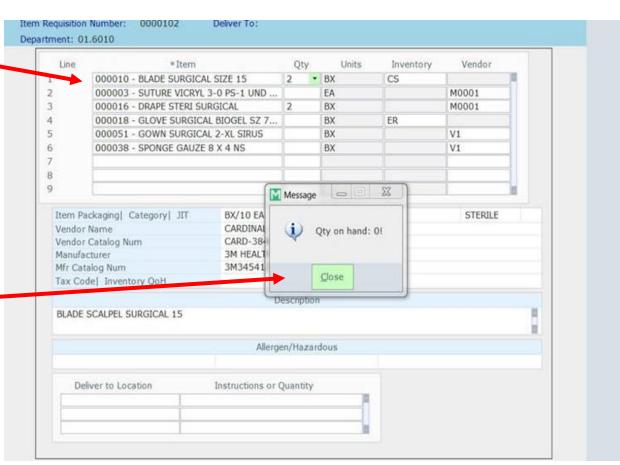

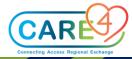

Step 7: Adding Items not on the Template

Get <F5> Routine

Get < F5> Use this routine to do a search for an item within a template to adjust the quantity

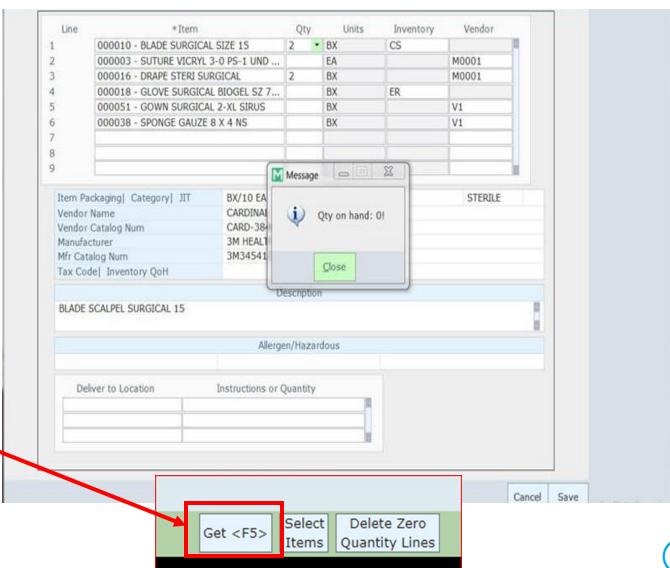

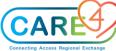

Step 7: Adding Items not on the Template

Select Items

Users can ultimately add an Item to the Requisition from their template by selecting the next (blank) line and initiate a search by Item# if they know the exact number, or search by keyword to add it.

#### **Select Items**

Use this routine to select items, that you want to add to the selected requisition

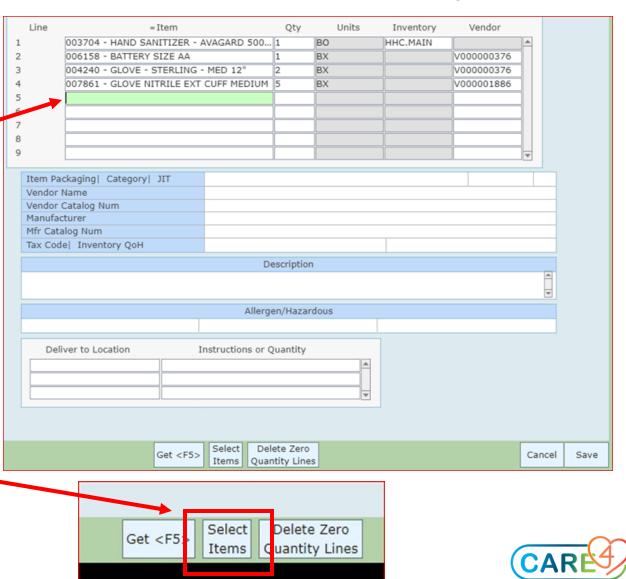

## Step 7: Adding Items not on the Template Zero Quantity Lines

Before you can save the requisition, users must **delete** the **Zero Quantity Lines** to remove any of the items that they did not request with a quantity.

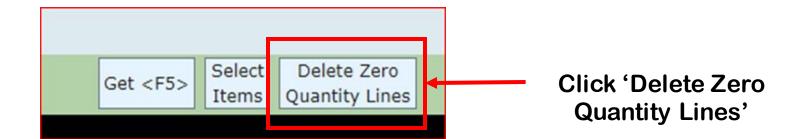

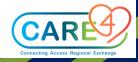

#### **Step 8: Adding Comments or Notes**

Comments / Notes can be added to the Requisition (i.e., special instructions for the delivery and/or to the attention of a specific user.)

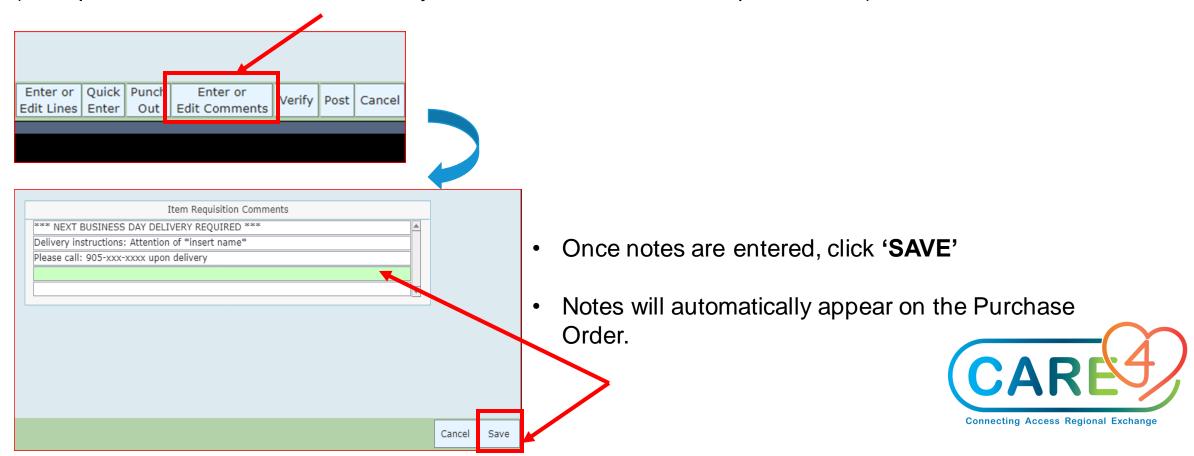

#### Step 9: Review and Verify Requisition

- Review your requisition prior to verifying and posting.
- Once your review is complete, the Requisition must be first "VERIFIED" by the authorized staff member (yourself or Department Manager User) and then successively "POST" it to ensure items are transmitted into a Purchase Order.
- When the requisition is in the Verified/Open status you can no longer add lines and/or comments as the information has been transmitted to the Purchasing Dept.

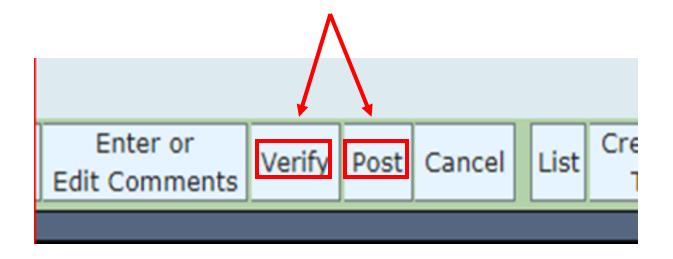

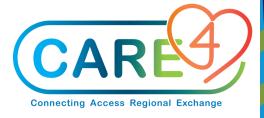

#### How to Cancel your Requisition

Click to change the status of the selected item requisition from either WORKING or OPEN status to CANCELLED

You can **cancel** your requisition as long as it has not been converted to a Purchase Order (PO). Therefore, **cancel** before a requisition is posted.

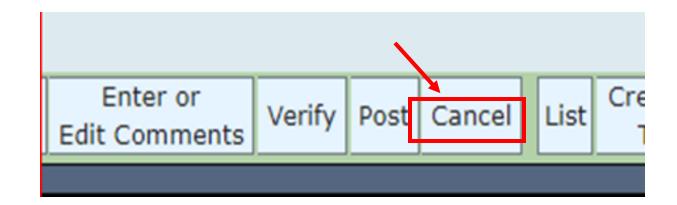

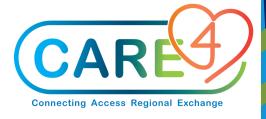

#### How to Review a Requisition List

Use the 'List' routine to include specific information on the Item Requisition Report.

This report can be used to list the purchase and/or inventory requisitions that were created from the selected item req.

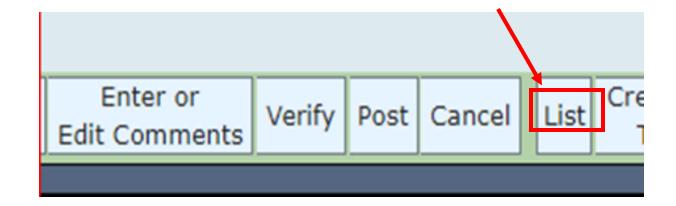

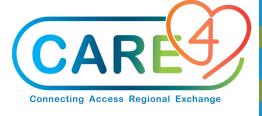

#### Step 10: After Posting a Requisition

When posted, a preview message will automatically appear on your screen with a confirmation of your new

Requisition:

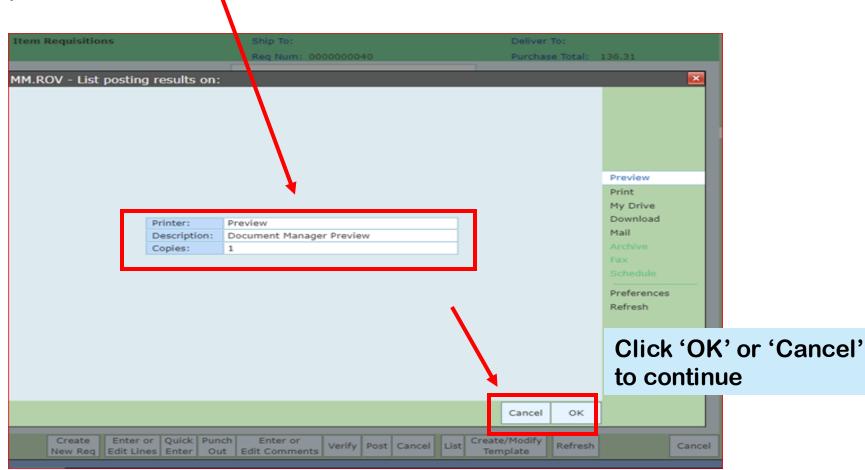

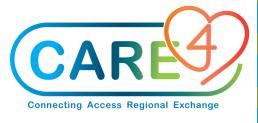

## Step 11: Confirmation of New Requisition

After clicking 'OK', you can view the confirmation and details of your new Requisition (outlined in the **Item Requisition Post** below)

Connecting Access Regional Exchange

#### **CARE4** partners

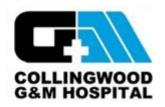

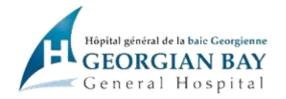

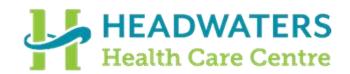

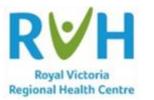

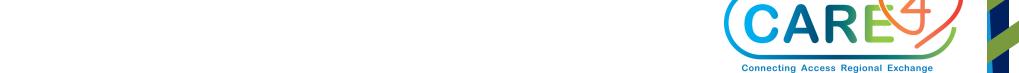

#WeCARE4

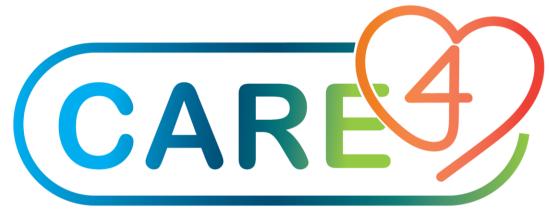

**Connecting Access Regional Exchange** 

## Materials Management (MM) Requisitions

Training - Manager / Director Approvals

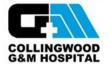

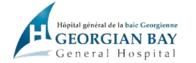

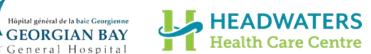

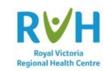

### MM Requisitions Manager / Director Approvals

This training is for Managers / Directors and others who may be required to approve an Item Requisition created by someone with a lower dollar value approval level.

### 3 Types of Requisitions

- 1. Item Requisitions: A combination of a Purchase Requisition and an Inventory Requisition. The end user does not need to know which items are stocked or which items are direct purchase. Expanse will separate these items when the requisition is processed by Materials Management.
- 2. Purchase Requisitions: For items purchased as needed and not stocked in the warehouse. Also referred to as direct purchases.
- 3. Inventory Requisitions: for items stocked in hospital Stores.

**Note:** Item Requisitions are best practice and will be the focus of this training module.

### Accessing Requisitions

To access any requisition go to the Requisitioning Desktop:

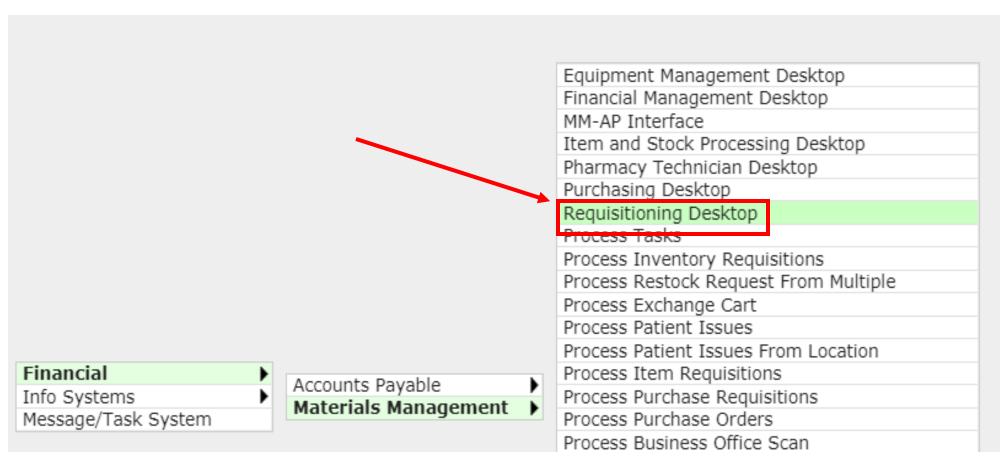

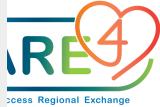

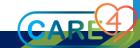

## Step 1: Verify and Submit an Existing Requisition

**Managers and Directors Verification of ITEM REQs** 

Managers/Directors that are required to verify and submit an existing Requisition must go to the **Requisitioning Desktop**, click on the **Item Reqs** button on the right hand side – then click '**Select**'

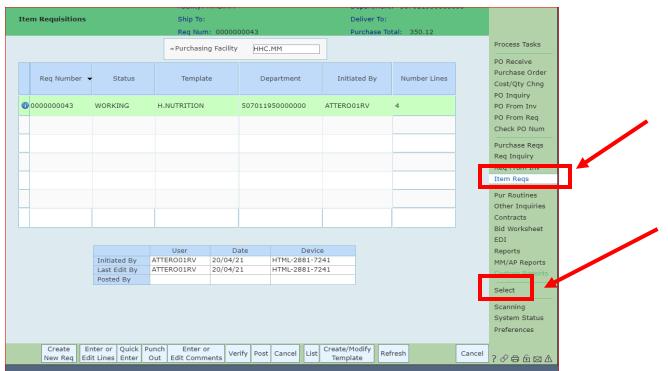

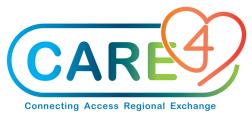

#### Step 2: Selecting the Requisition

To populate the Requisition on your main screen, complete the following:

- In the Starting Selections field type 'New'.
- Select/enter the Purchasing Facility
- Enter the requisition number in the From Purchase Req Number & Thru Purchase Req Number fields
- Click the **OK** button

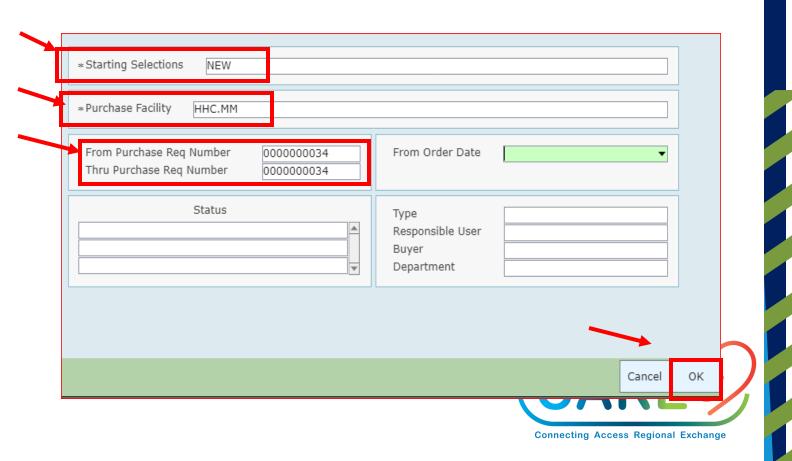

#### Step 3: Verifying and Posting your Requisition

Please note: Based on the Verify-Level groups access, you will have the ability to Print / Cancel. Once reviewed, you must Verify and Post your requisition.

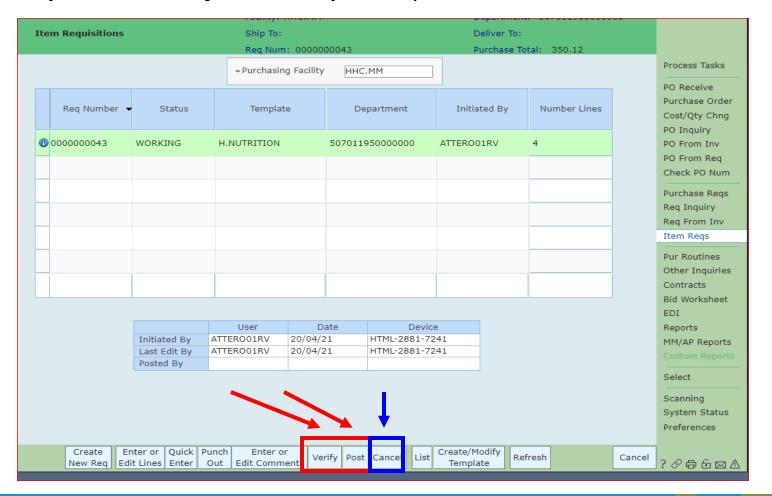

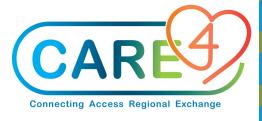

#### **CARE4** partners

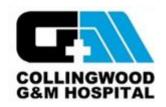

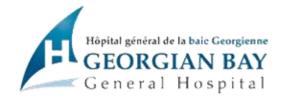

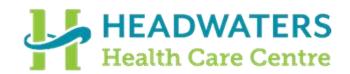

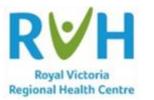

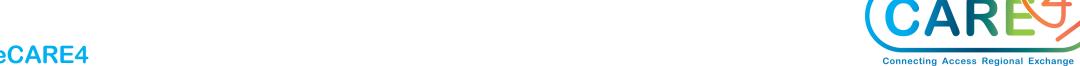

#WeCARE4